# FUDO PAM

Fudo PAM 4.3 - Portal Użytkownika Wydanie niewspierane

Fudo Security

07.12.2023

# Spis treści

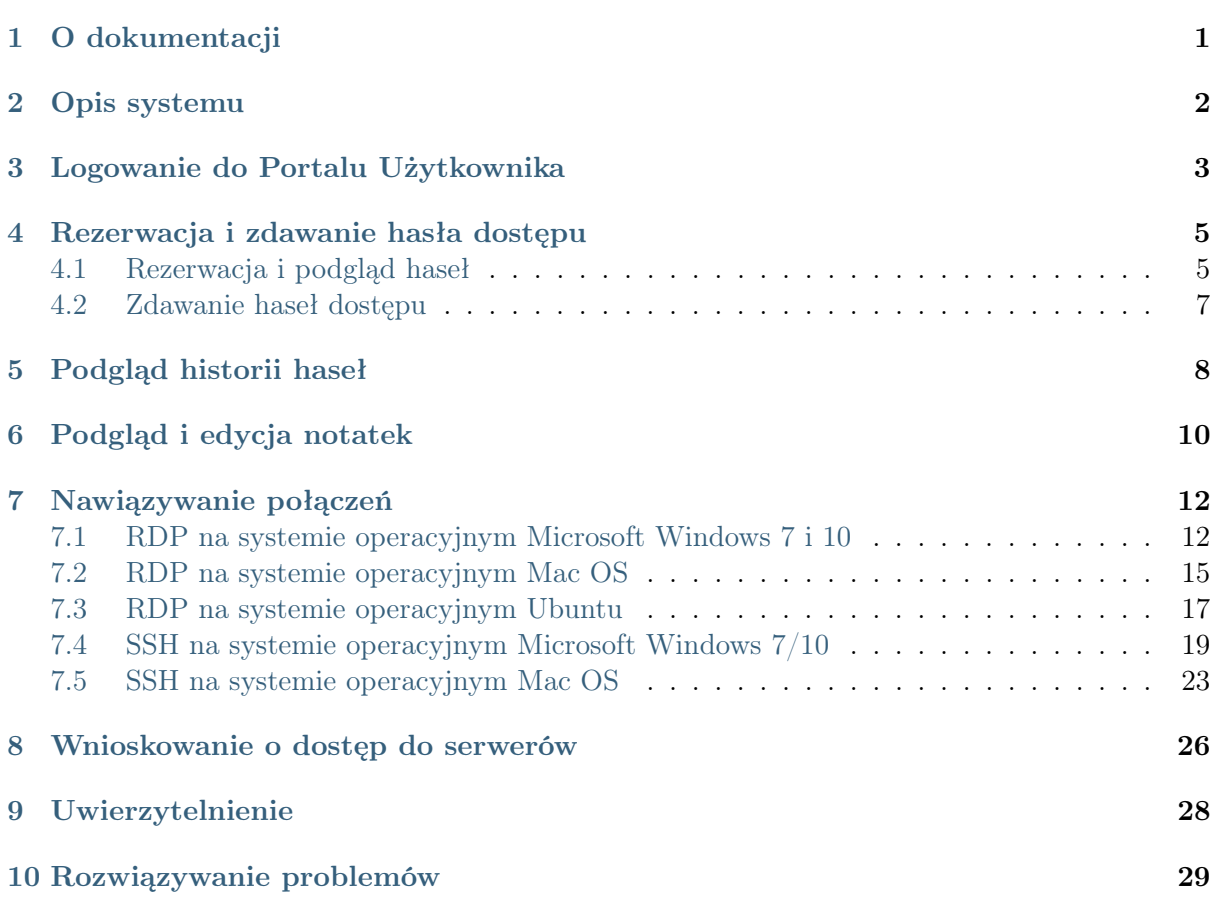

## O dokumentacji

#### <span id="page-2-0"></span>Konwencje i symbole

Poniższa sekcja opisuje konwencje nazewnicze użyte w dokumentacji.

kursywa

Element interfejsu graficznego użytkownika.

#### przykład

Przykładowa wartość parametru konfiguracyjnego.

Informacja: Informacja uzupełniająca ściśle związana z opisywanym zagadnieniem, np. sugestia dotycząca postępowania; dodatkowe warunki, które należy spełnić.

Ostrzeżenie: Ostrzeżenie. Informacja istotna z punktu widzenia działania systemu. Nie zastosowanie się do zalecenia może mieć nieodwracalne skutki.

Opis systemu

<span id="page-3-0"></span>Portal użytkownika umożliwia inicjowanie połączeń z serwerami docelowymi, do których użytkownik został uprawniony.

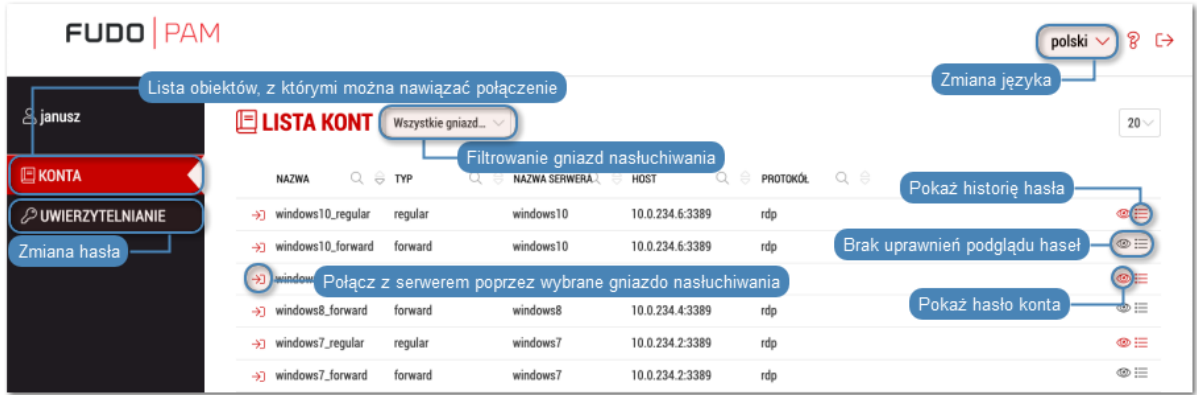

System pozwala także na podglądanie haseł do wybranych kont a także przeglądanie historii haseł zarządzanych przez moduł skarbca haseł FUDO.

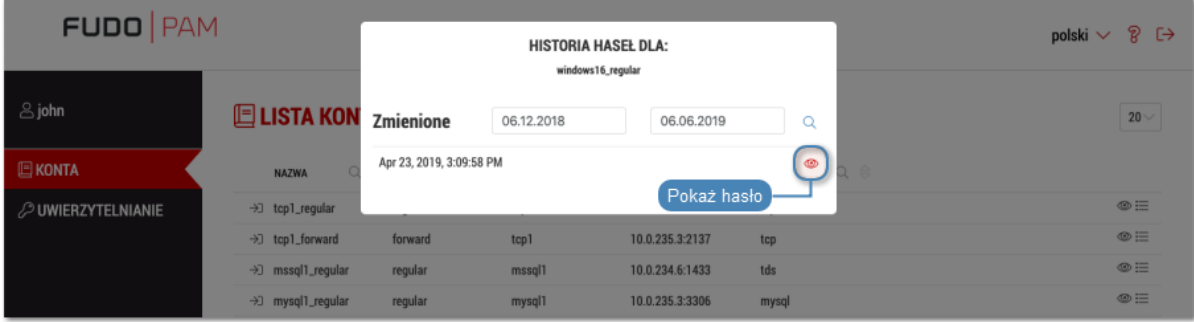

## Logowanie do Portalu Użytkownika

#### <span id="page-4-0"></span>Informacja:

- Do prawidłowego działania, Portal Użytkownika wymaga przeglądarki internetowej:
	- Google Chrome, Mozilla Firefox, Internet Explorer dla systemu operacyjnego Microsoft Windows.
	- Google Chrome, Mozilla Firefox dla systemu operacyjnego Ubuntu.
	- Google Chrome, Mozilla Firefox, Safari dla systemu operacyjnego Mac OS X.
- Portal Użytkownika wspiera funkcjonalność Single Sign On (SSO) do automatycznego uwierzytelnienia użytkowników Active Directory. Uruchomienie usługi SSO opisane jest w dokumentacji systemu.
- 1. Otwórz przeglądarkę internetową i wprowadź adres IP Portalu Użytkownika.

Informacja: Adres IP uzyskasz od administratora systemu.

- 2. Potwierdź wyjątek bezpieczeństwa, aby wyświetlić stronę logowania.
- 3. Wprowadź nazwę użytkownika, hasło i kliknij LOGIN.

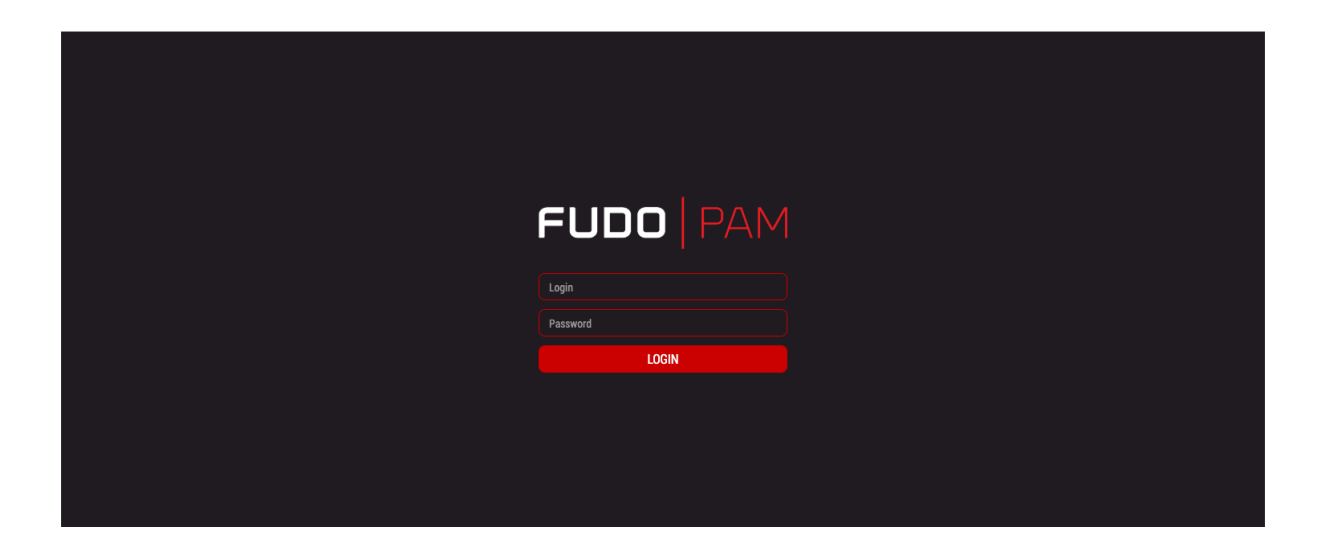

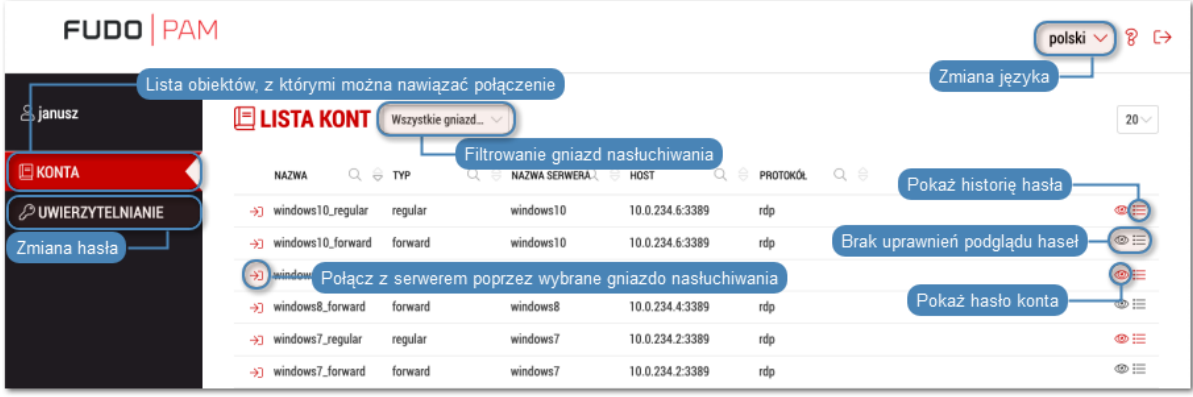

#### Tematy pokrewne:

- [RDP na systemie operacyjnym Mac OS](#page-16-0)
- [RDP na systemie operacyjnym Ubuntu](#page-18-0)

## Rezerwacja i zdawanie hasła dostępu

## <span id="page-6-1"></span><span id="page-6-0"></span>4.1 Rezerwacja i podgląd haseł

- 1. Wybierz z lewego menu opcję KONTA.
- 2. Znajdź konto, do którego hasło chcesz poznać.
- 3. Kliknij ikonę  $\mathbb{G}$ .

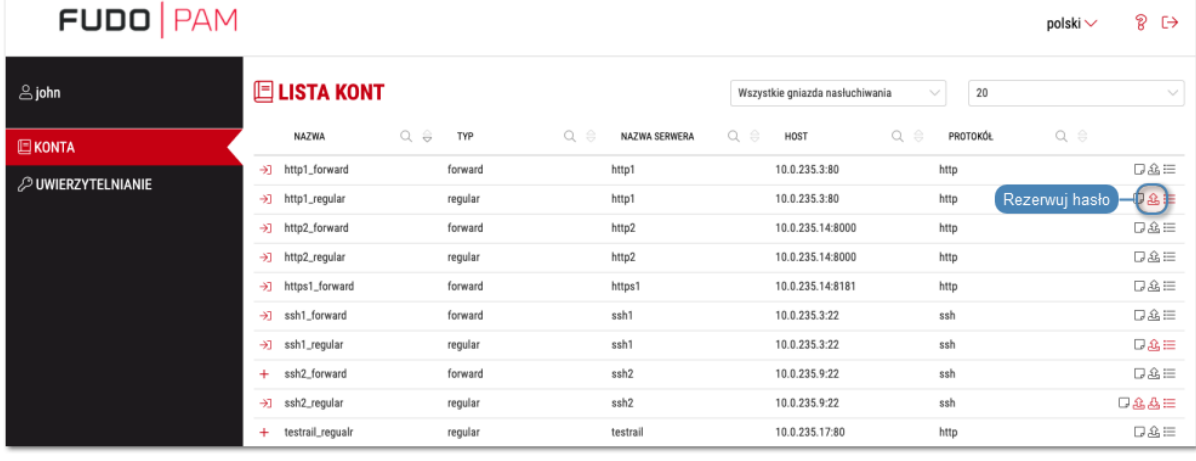

4. Wprowadź powód rezerwacji hasła i kliknij POKAŻ.

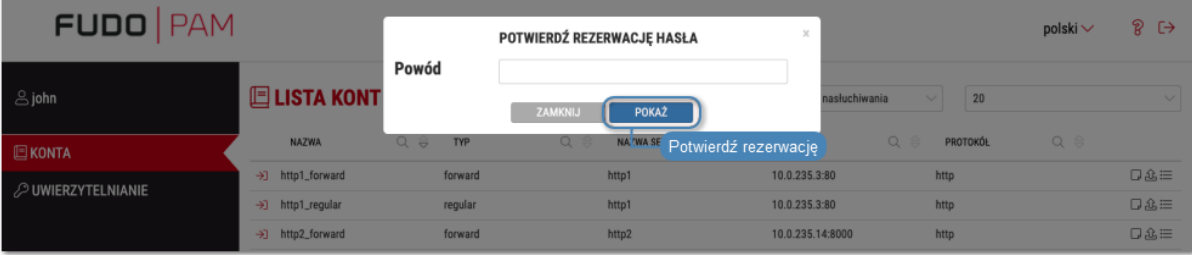

#### Informacja:

- Wymaganie podania powodu logowania zależy od ustawień administracyjnych dla wybranego konta.
- W zależności od konfiguracji, żądanie rezerwacji hasła może wymagać zatwierdzenia przez administratora.

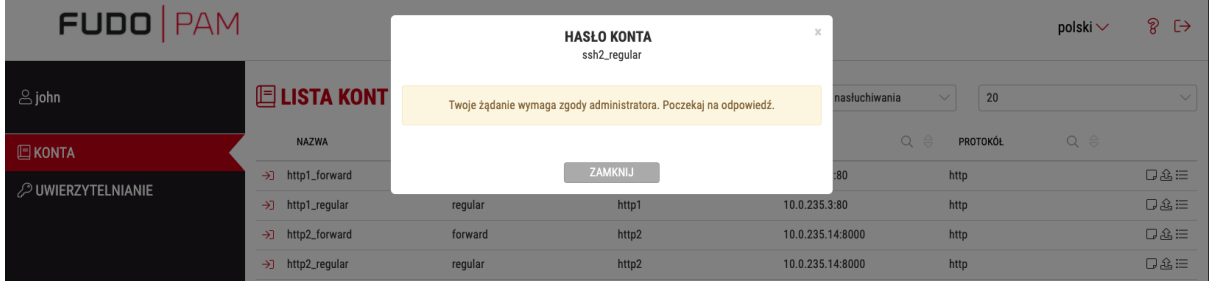

• Jeśli hasło do konta jest aktualnie zarezerwowane przez innego użytkownika, spróbuj ponownie później, lub skorzystaj z opcji WYMUŚ REZERWACJĘ.

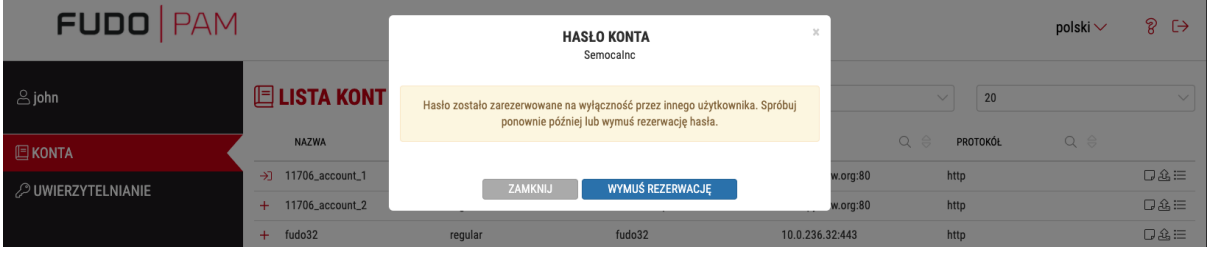

#### 5. Kliknij:

- Pokaż hasło, aby wyświetlić hasło.
- Skopiuj hasło, aby skopiować hasło do schowka.

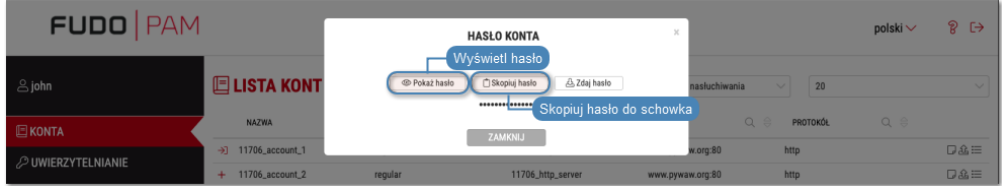

Informacja: Licznik przy wybranym koncie odmierza czas pozostały do automatycznego zdania hasła.

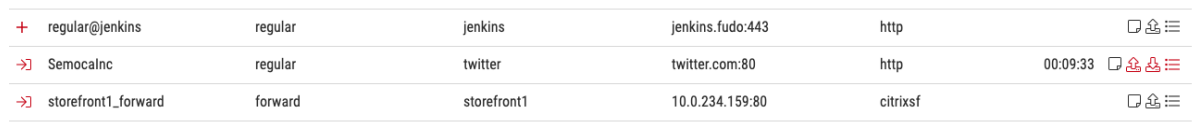

## <span id="page-8-0"></span>4.2 Zdawanie haseł dostępu

- 1. Wybierz z lewego menu opcję KONTA.
- 2. Znajdź konto, do którego hasło chcesz zdać.
- 3. Aby zdać hasło,

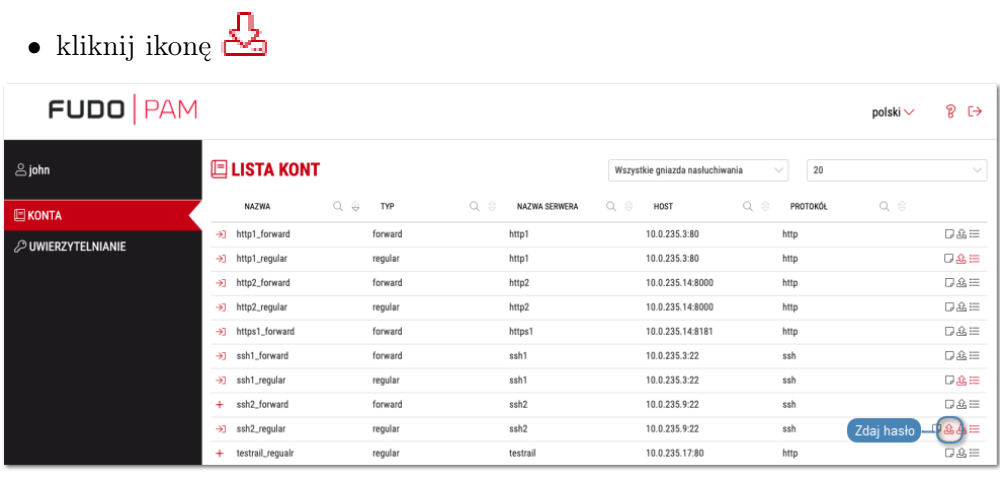

#### lub

• kliknij ikonę  $\mathbb G$  i w oknie modalowym kliknij przycisk Zdaj hasło.

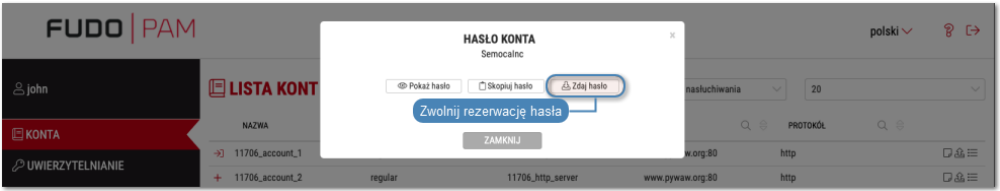

Podgląd historii haseł

- <span id="page-9-0"></span>1. Wybierz z lewego menu opcję KONTA.
- 2. Znajdź konto, którego historię haseł chcesz przeglądać.
- 3. Kliknij ikonę  $\mathbf{E}$ .

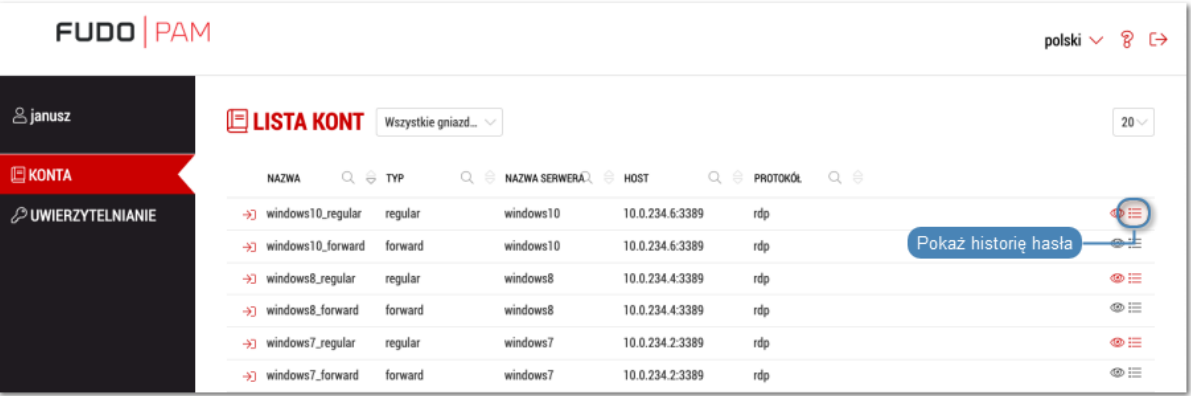

4. Wprowadź powód wyświetlenia historii haseł i kliknij POKAŻ.

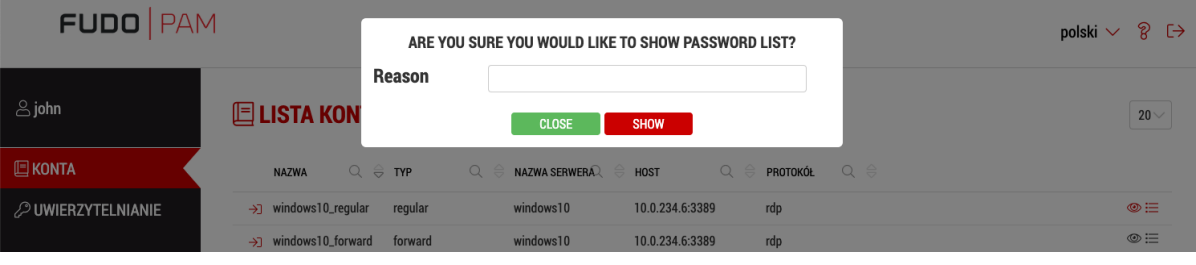

5. Kliknij $\bullet$ , aby zobaczyć wybrane hasło.

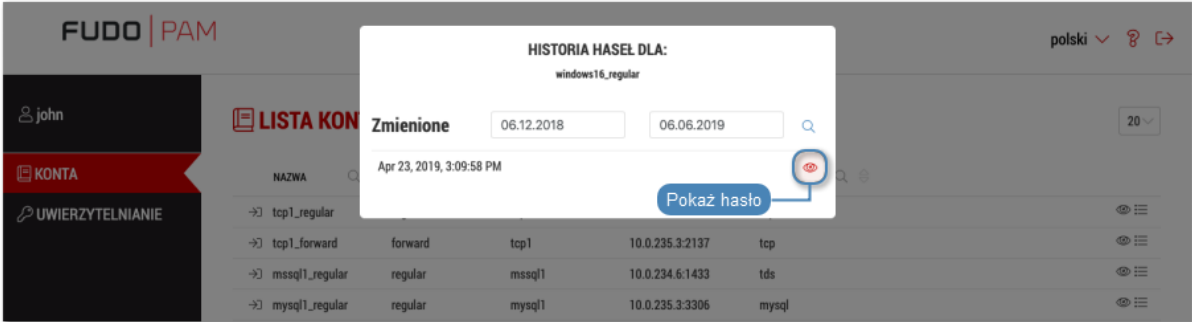

Podgląd i edycja notatek

<span id="page-11-0"></span>Notatki tworzone przez administratora mogą zawierać dodatkowe informacje dotyczące dostępu do serwerów.

Informacja: Uprawnienia do przeglądania lub edytowania notatek nadawane są przez administratora na poziomie obiektu sejf.

- 1. Wybierz z lewego menu opcję KONTA.
- 2. Znajdź konto, którego notatkę chcesz zobaczyć.
- 3. Kliknij ikonę  $\Box$ , aby wyświetlić treść notatki.

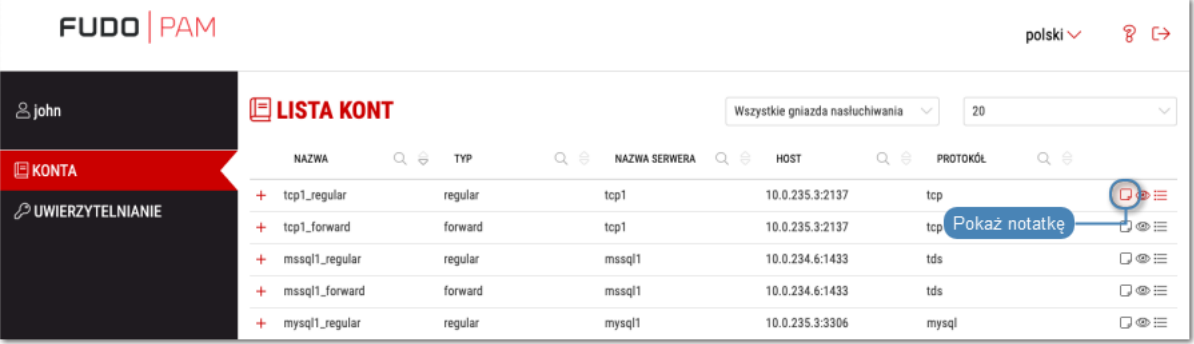

4. Zmień lub wprowadź treść notatki i kliknij ZAPISZ, aby zapisać zmiany, lub ZAMKNIJ, aby zamknąć okno bez zapisywania zmian.

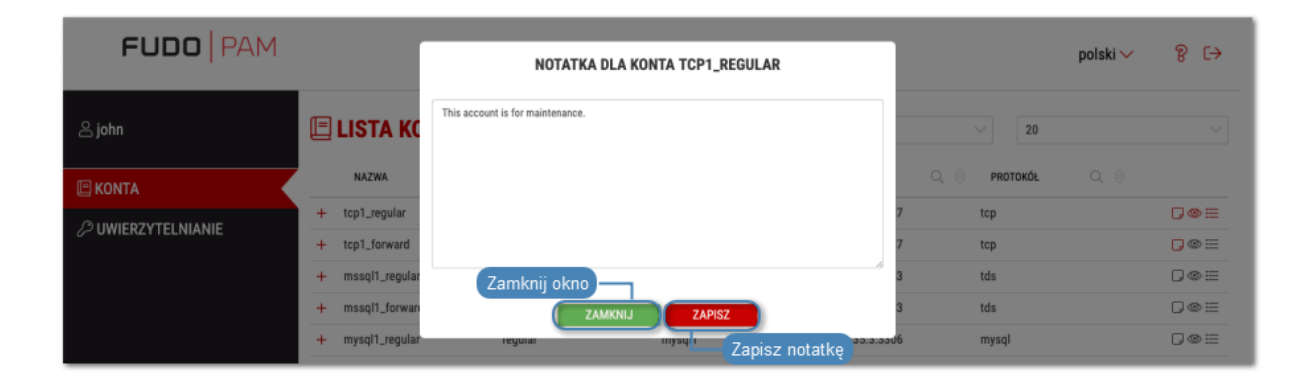

Nawiązywanie połączeń

## <span id="page-13-1"></span><span id="page-13-0"></span>7.1 RDP na systemie operacyjnym Microsoft Windows 7 i 10

- 1. Zaloguj się do Portalu Użytkownika i wybierz z lewego menu opcję KONTA.
- 2. Znajdź konto i serwer, z którym chcesz się połączyć.
- 3. Wybierz gniazdo nasłuchiwania i kliknij ikonę  $\Box$ .

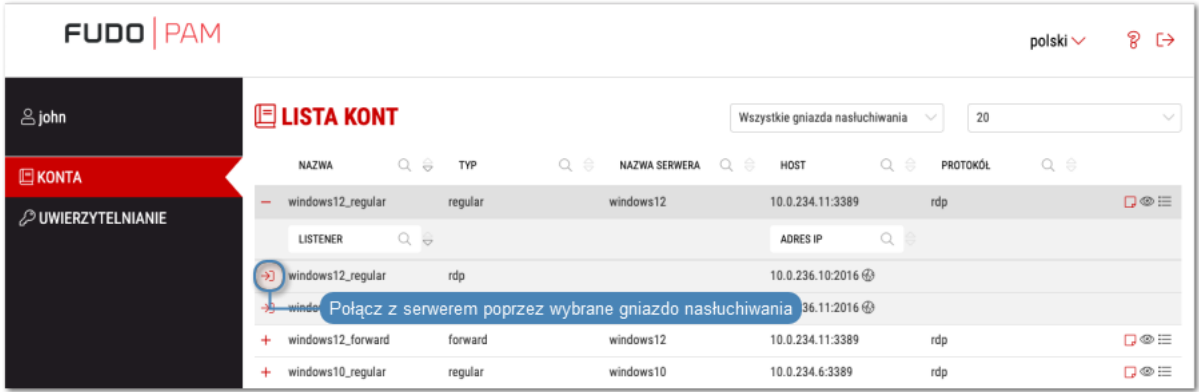

#### Informacja:

- Lista zawiera lokalne oraz zewnętrzne adresy gniazd nasłuchiwania.
- Jeśli zamiast ikony połączenia  $\sum$ , przy wybranym sejfie wyświetlona jest ikona  $\left| \cdot \right|$ , należy [wypełnić wniosek o dostęp do zasobu](#page-27-0).
- 4. Opcjonalnie, wybierz aplikację RemoteApp.

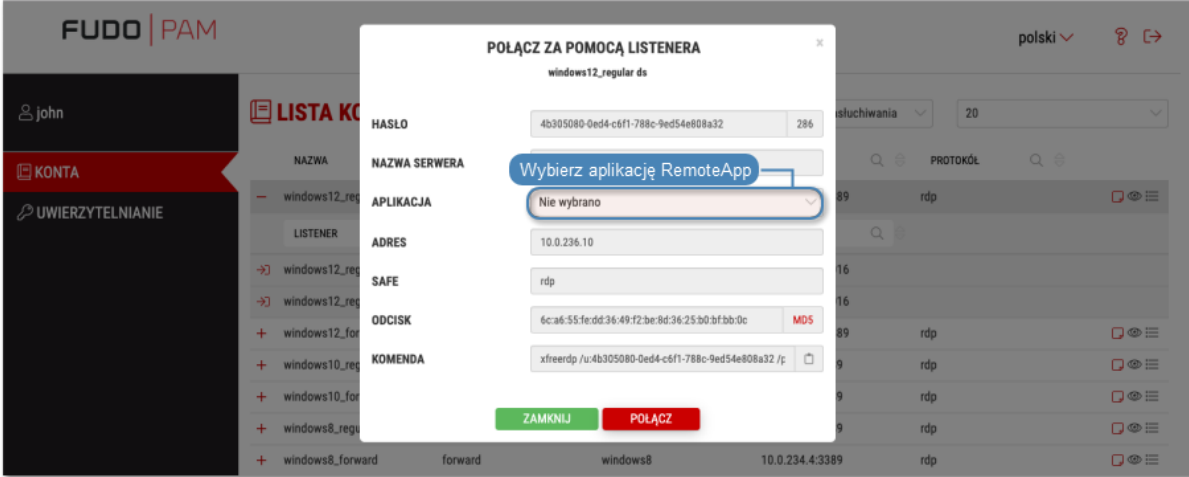

5. Kliknij POŁĄCZ.

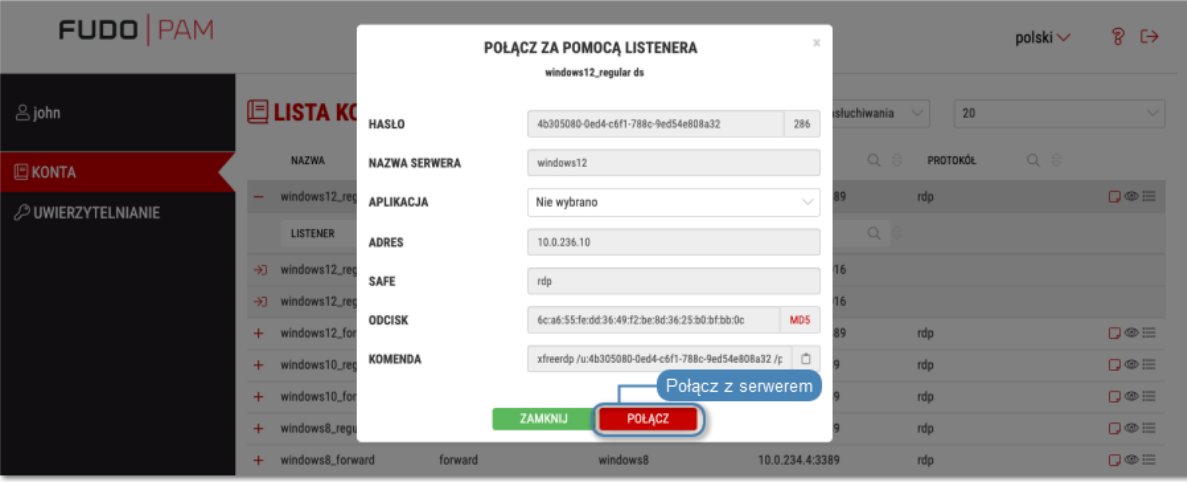

6. Zapisz plik definicji połączenia lub uruchom bezpośrednio klienta właściwego dla protokołu RDP.

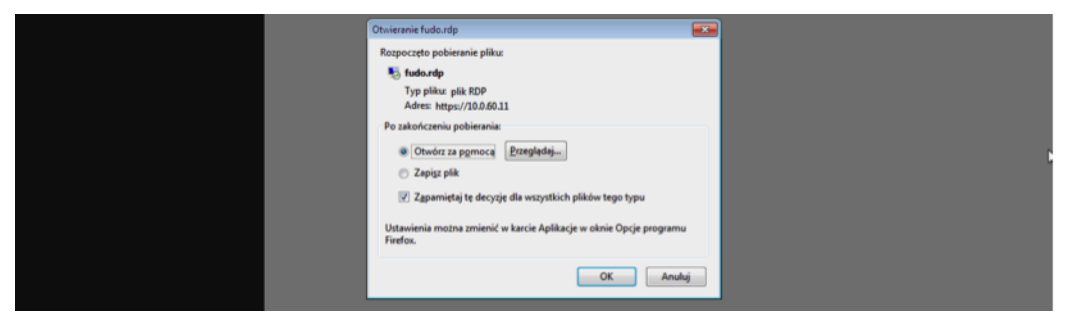

#### Informacja:

- Przeglądarka Chrome zapisze plik automatycznie.
- Wybierz ocję Zawsze otwieraj pliki tego typu, aby automatycznie uruchamiać program kliencki.

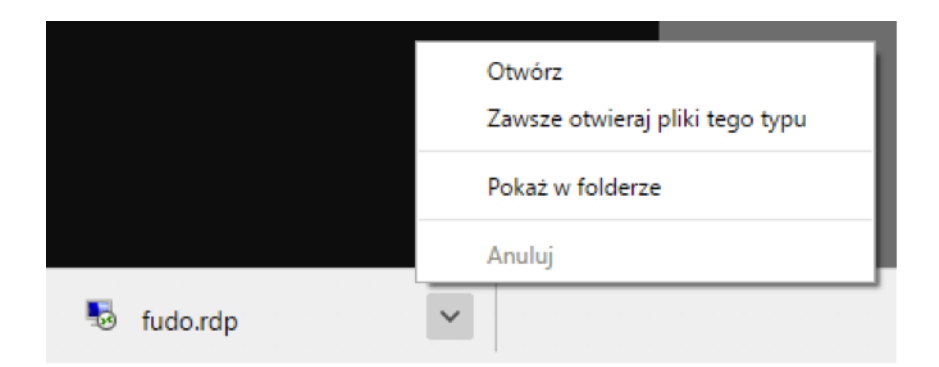

7. W oknie klienta RDP, kliknij Podłącz.

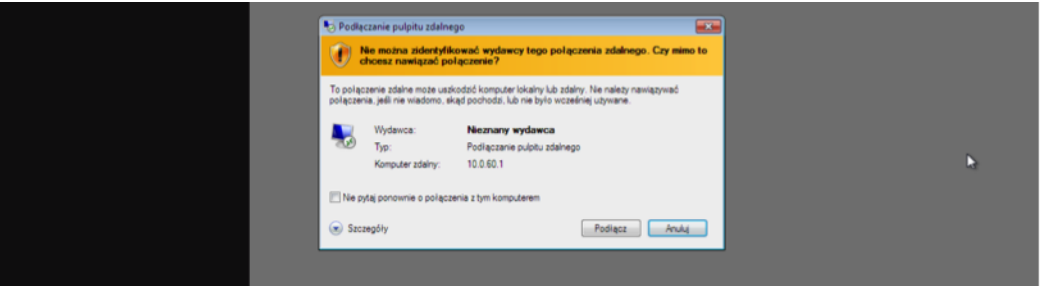

8. W oknie wprwoadzania poświadczeń kliknij OK bez podawania hasła.

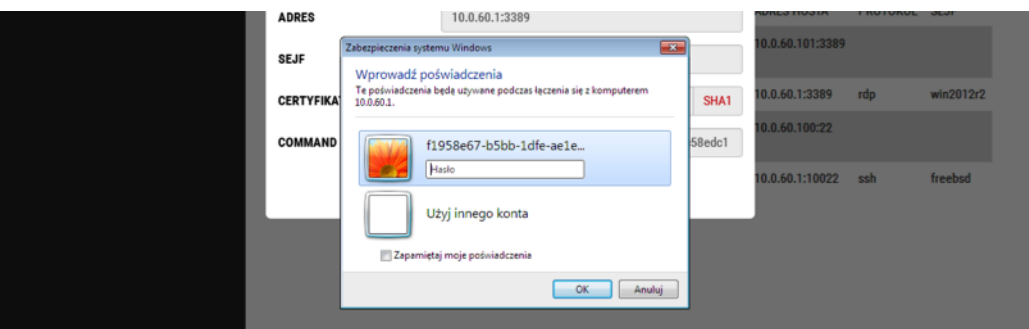

9. Kliknij Tak, aby zaakceptować informację dotyczącą nieznanego wystawcy certyfikatu.

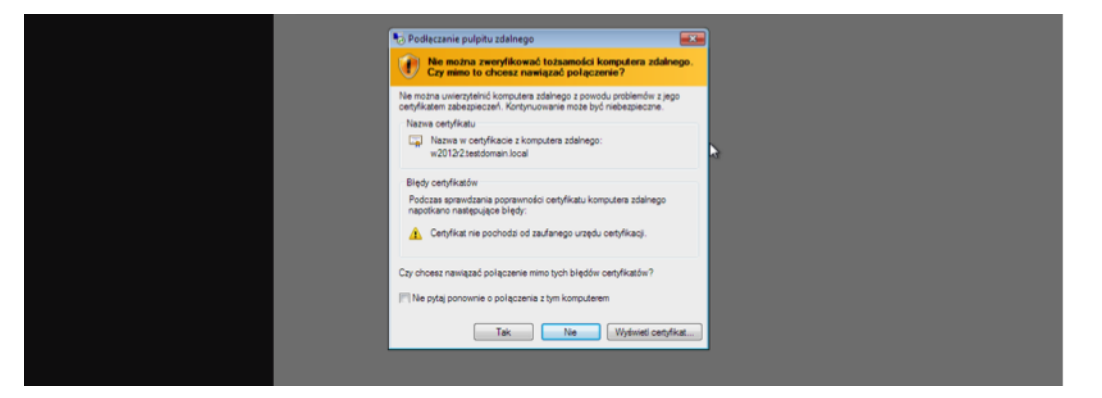

#### Tematy pokrewne:

- [RDP na systemie operacyjnym Mac OS](#page-16-0)
- [RDP na systemie operacyjnym Ubuntu](#page-18-0)

## <span id="page-16-0"></span>7.2 RDP na systemie operacyjnym Mac OS

Informacja: Aby nawiązywać połączenia RDP, pobierz z App Store i zainstaluj program Microsoft Remote Desktop.

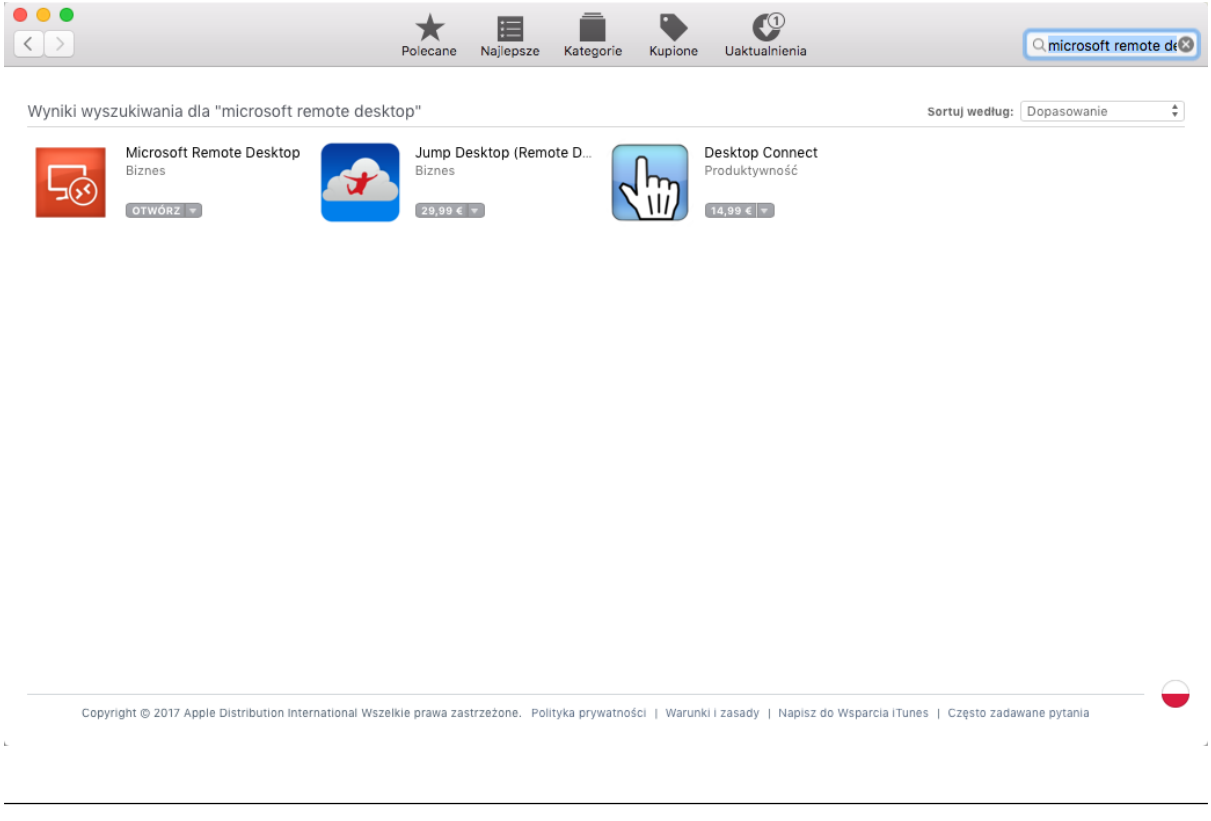

- 1. Zaloguj się do Portalu Użytkownika i wybierz z lewego menu opcję KONTA.
- 2. Znajdź konto i serwer, z którym chcesz się połączyć.
- 3. Wybierz gniazdo nasłuchiwania i kliknij ikonę  $\Box$ .

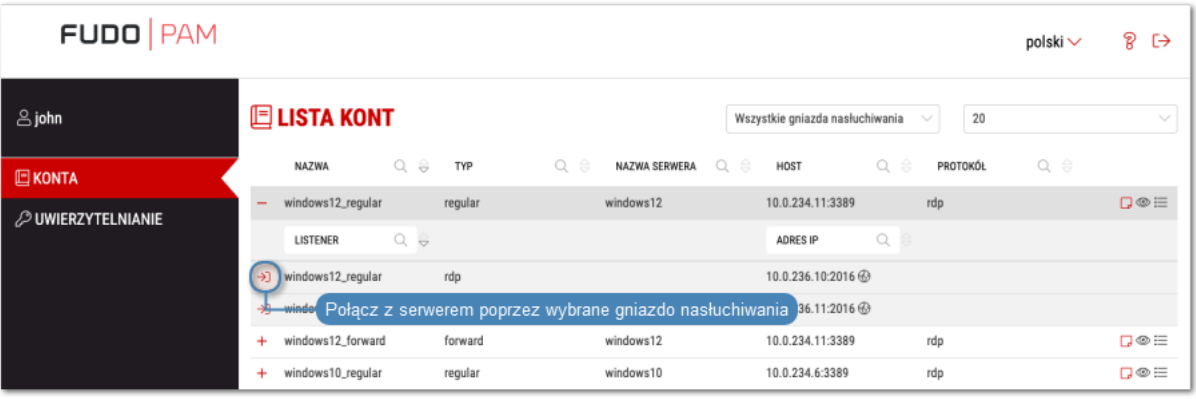

#### Informacja:

• Lista zawiera lokalne oraz zewnętrzne adresy gniazd nasłuchiwania.

- Jeśli zamiast ikony połączenia  $\sum$ , przy wybranym sejfie wyświetlona jest ikona  $\left| \cdot \right|$ , należy [wypełnić wniosek o dostęp do zasobu](#page-27-0).
- 4. Opcjonalnie, wybierz aplikację RemoteApp.

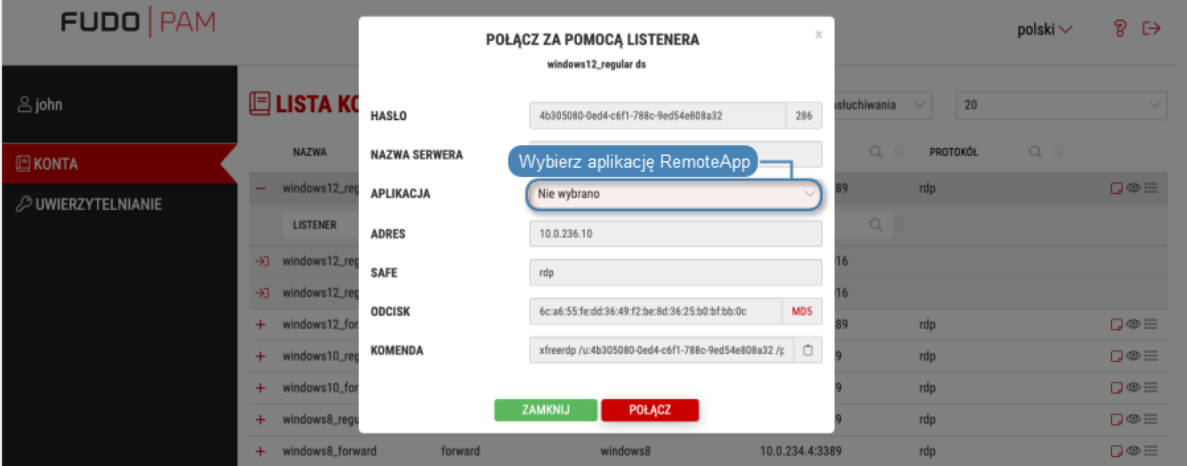

5. Kliknij POŁĄCZ.

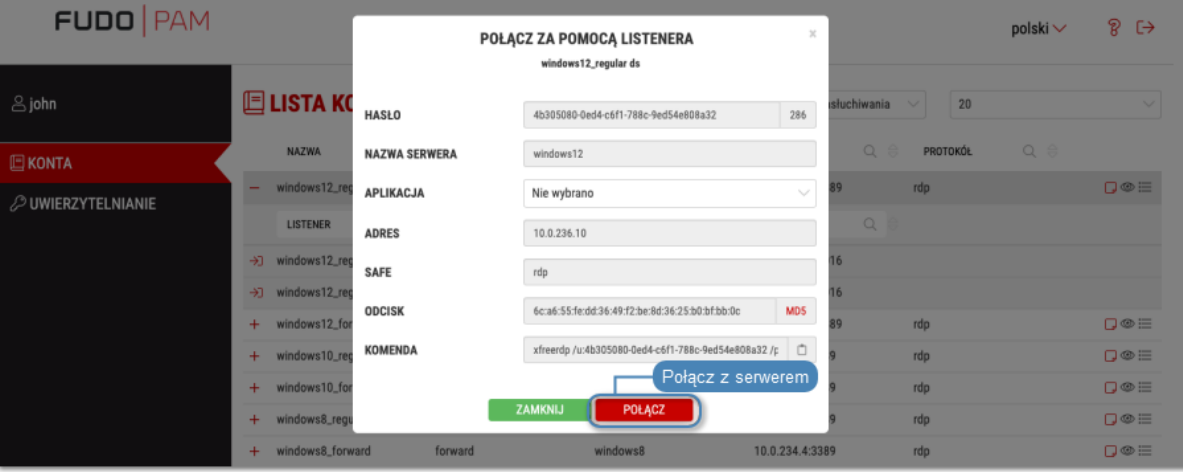

6. Zapisz plik definicji połączenia lub uruchom bezpośrednio klienta właściwego dla protokołu RDP.

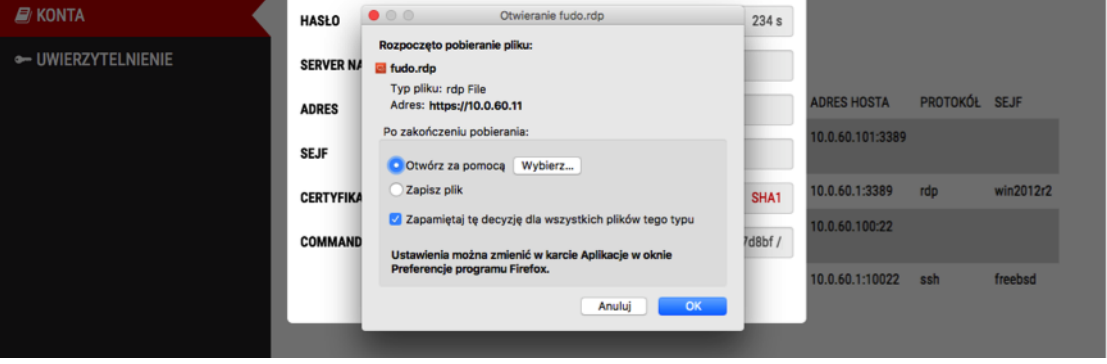

Informacja:

- Przeglądarka Chrome zapisze plik automatycznie.
- Wybierz ocję Zawsze otwieraj pliki tego typu, aby automatycznie uruchamiać program kliencki.

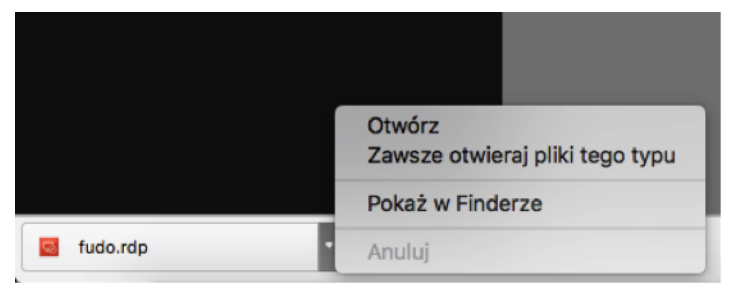

7. Kliknij Continue, aby zaakcpetować certyfikat i zainicjować połączenie z wybranym serwerem.

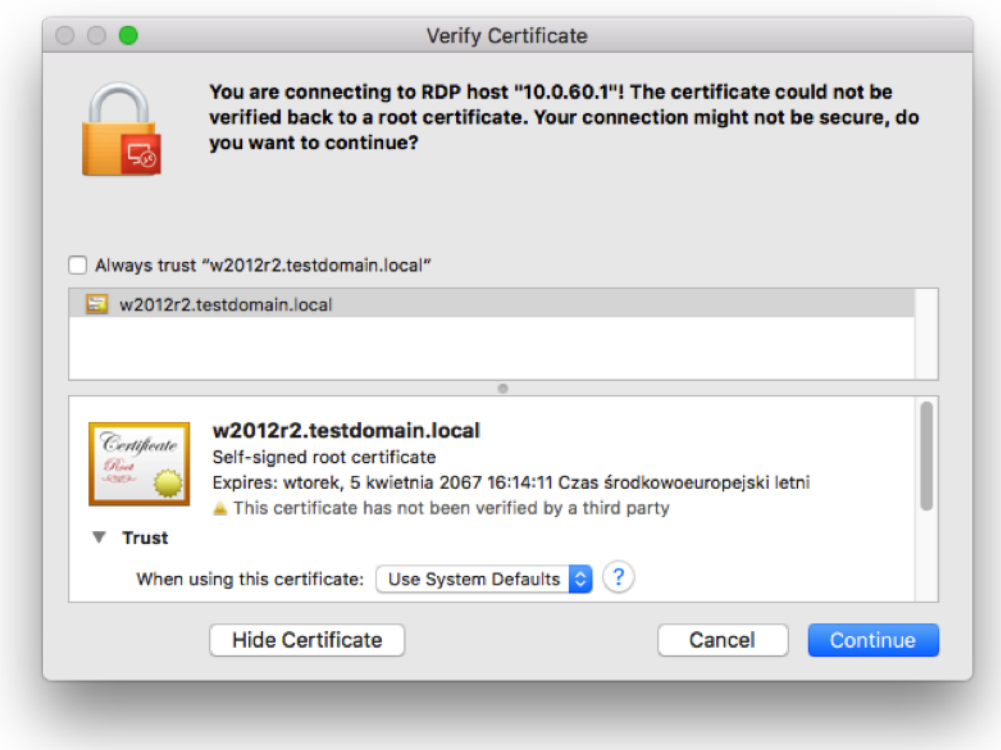

#### Tematy pokrewne:

- [RDP na systemie operacyjnym Microsoft Windows 7 i 10](#page-13-1)
- [RDP na systemie operacyjnym Ubuntu](#page-18-0)

## <span id="page-18-0"></span>7.3 RDP na systemie operacyjnym Ubuntu

Informacja: Prawidłowa obsługa połączeń RDP w systemie Ubuntu 16.04 LTS wymaga zainstalowania xfreerdp. Wykonaj polecenie sudo apt-get install freerdp-x11, aby zainstalować program.

- 1. Zaloguj się do Portalu Użytkownika i wybierz z lewego menu opcję KONTA.
- 2. Znajdź konto i serwer, z którym chcesz się połączyć.
- 3. Wybierz gniazdo nasłuchiwania i kliknij ikonę  $\Box$ .

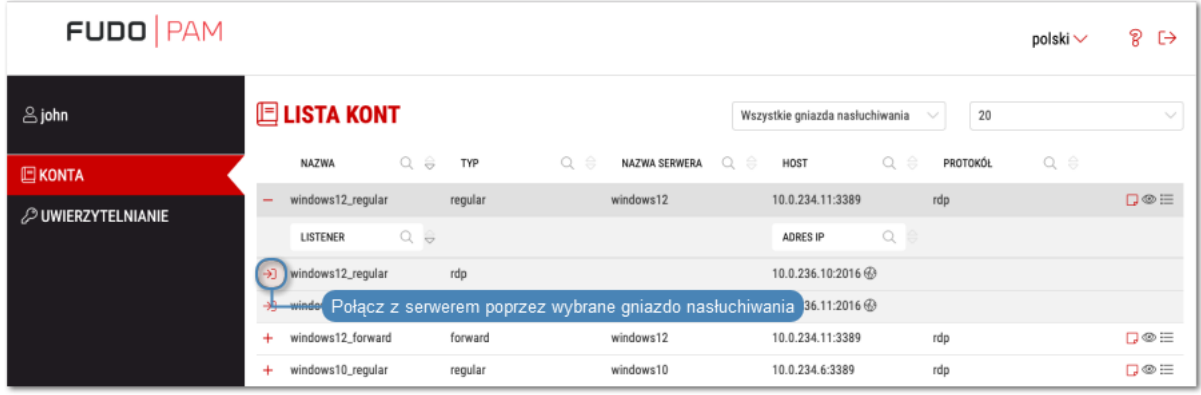

#### Informacja:

- Lista zawiera lokalne oraz zewnętrzne adresy gniazd nasłuchiwania.
- Jeśli zamiast ikony połączenia  $\Box$ , przy wybranym sejfie wyświetlona jest ikona należy [wypełnić wniosek o dostęp do zasobu](#page-27-0).
- 4. Opcjonalnie, wybierz aplikację RemoteApp.

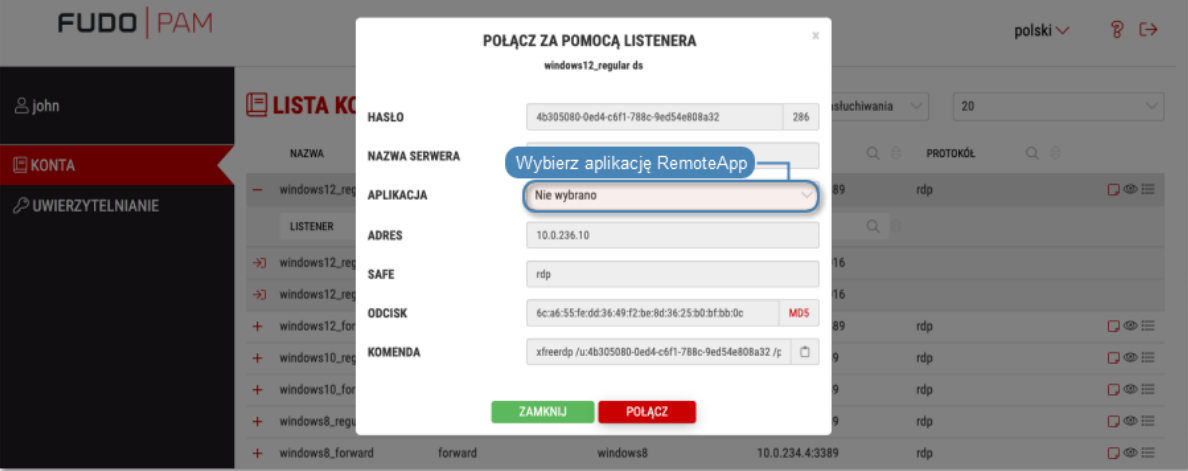

5. Skopiuj wygenerowany ciąg znaków stanowiący polecenie.

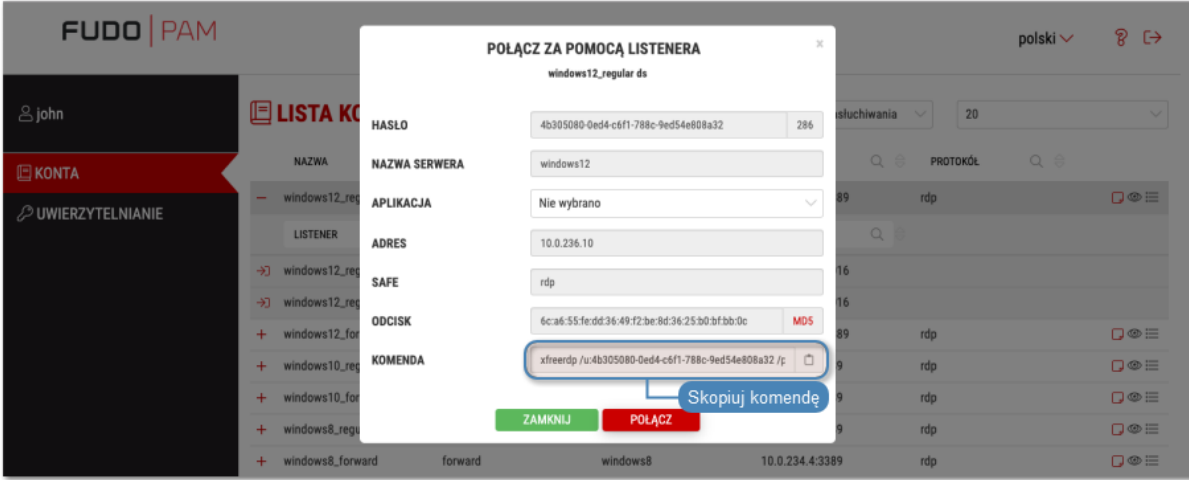

6. Wykonaj komendę w oknie terminala.

#### Tematy pokrewne:

- [RDP na systemie operacyjnym Mac OS](#page-16-0)
- [RDP na systemie operacyjnym Microsoft Windows 7 i 10](#page-13-1)

## <span id="page-20-0"></span>7.4 SSH na systemie operacyjnym Microsoft Windows 7/10

Informacja: Automatyczne inicjowanie połączeń SSH z poziomu Portalu Użytkownika wymaga zainstalowania programu PuTTY oraz skonfigurowania asocjacji pomiędzy protokołem a narzędziem. W tym celu zaleca się zainstalowanie razem z PuTTY programu WinSCP, który dokona wymaganych zmian konfiguracyjnych. Oba programy muszą być w tej same, 32 bitowej wersji.

1. Pobierz i zainstaluj program WinSCP.

https://winscp.net/download/WinSCP-5.9.5-Setup.exe

Informacja: Sprawdź sumę kontrolną pobranego programu.

2. Pobierz i zainstaluj program PuTTY.

https://winscp.net/download/putty-0.68-installer.msi

#### Informacja:

- Zainstaluj program w domyślnej ścieżce instalacyjnej: C:\Program Files (x86)\PuTTY\.
- Podczas instalacji, wybierz domyślny zestaw funkcjonalności.

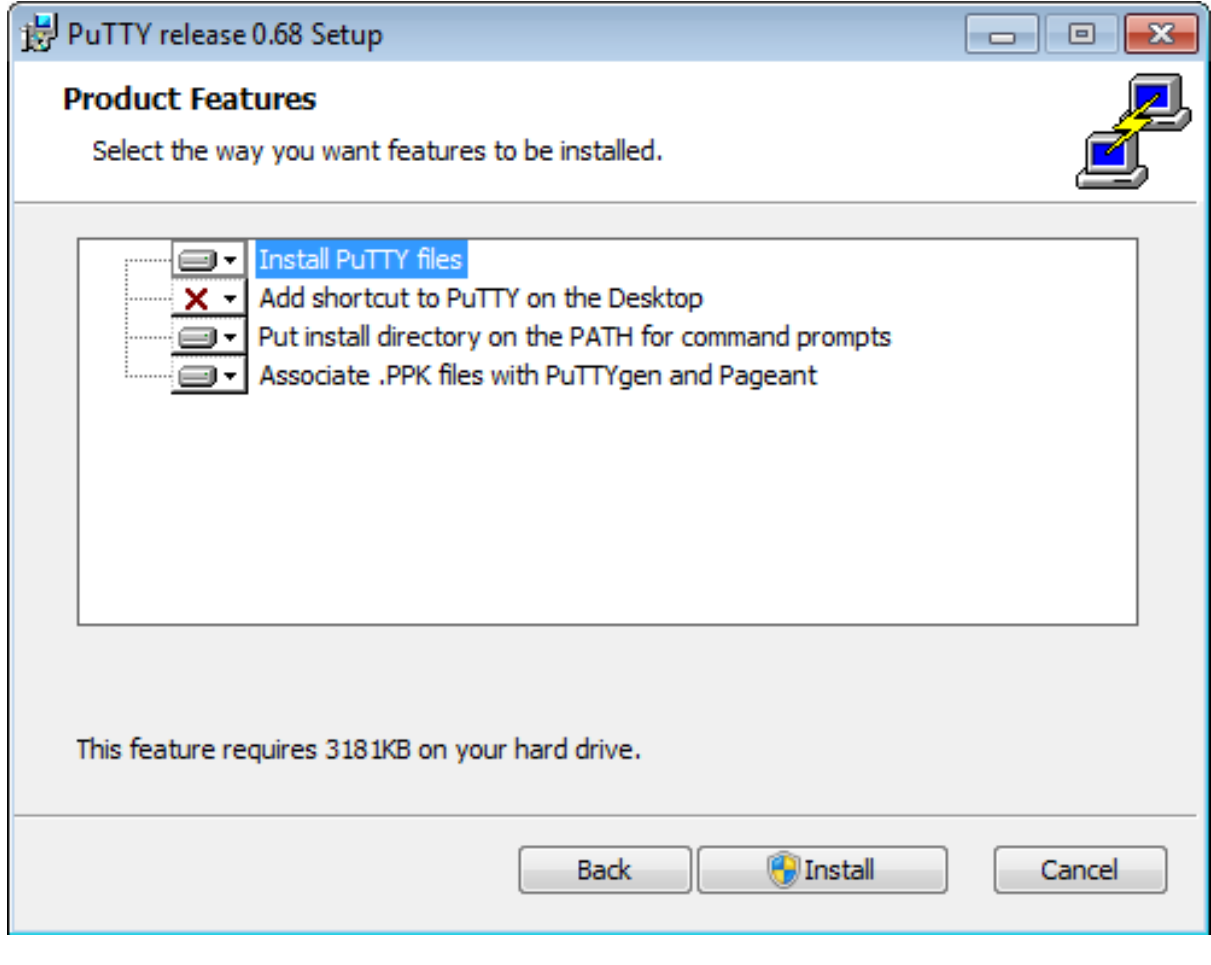

- 3. Zaloguj się do Portalu Użytkownika.
- 4. Wybierz gniazdo nasłuchiwania i kliknij ikonę $\mathop{\rightarrow}\limits\mathop{\mathop{\rightharpoonup}\limits^{\mathop{\rightharpoonup}}}\nolimits$ .

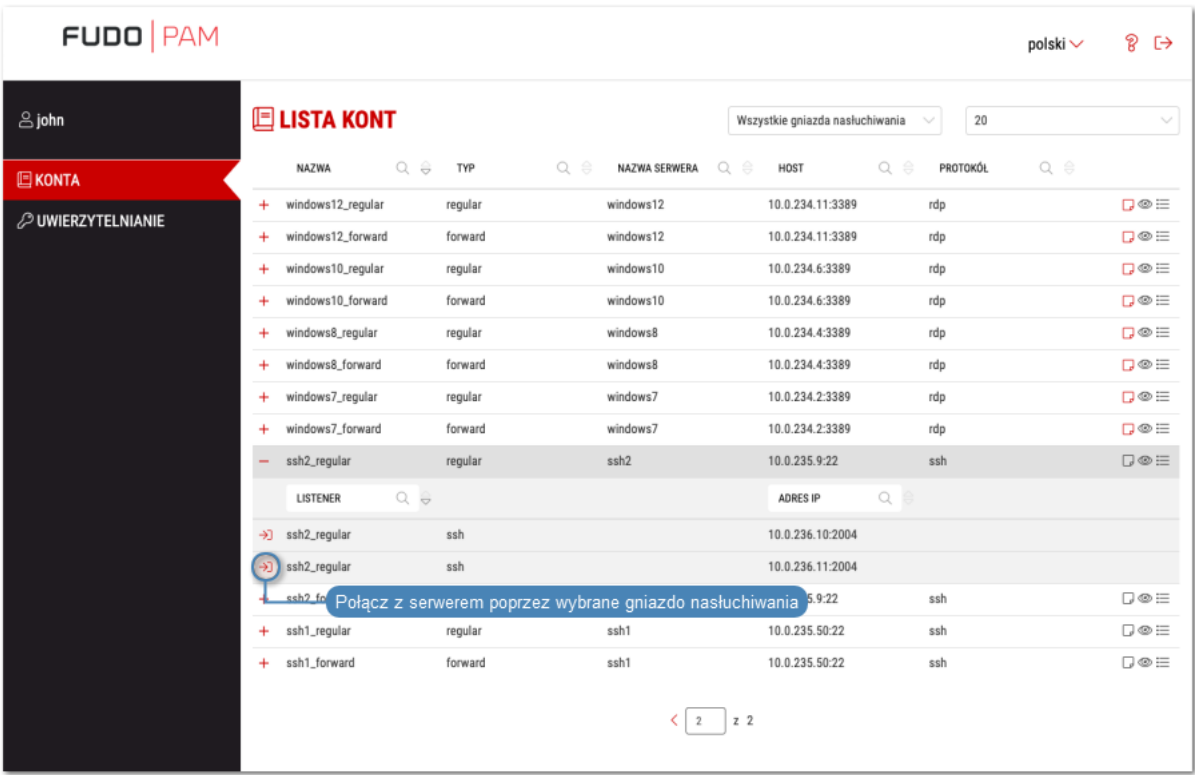

#### Informacja:

- Lista zawiera lokalne oraz zewnętrzne adresy gniazd nasłuchiwania.
- Jeśli zamiast ikony połączenia  $\rightarrow$ , przy wybranym sejfie wyświetlona jest ikona  $\left| \bullet \right|$ , należy [wypełnić wniosek o dostęp do zasobu](#page-27-0).
- 5. Kliknij POŁĄCZ.

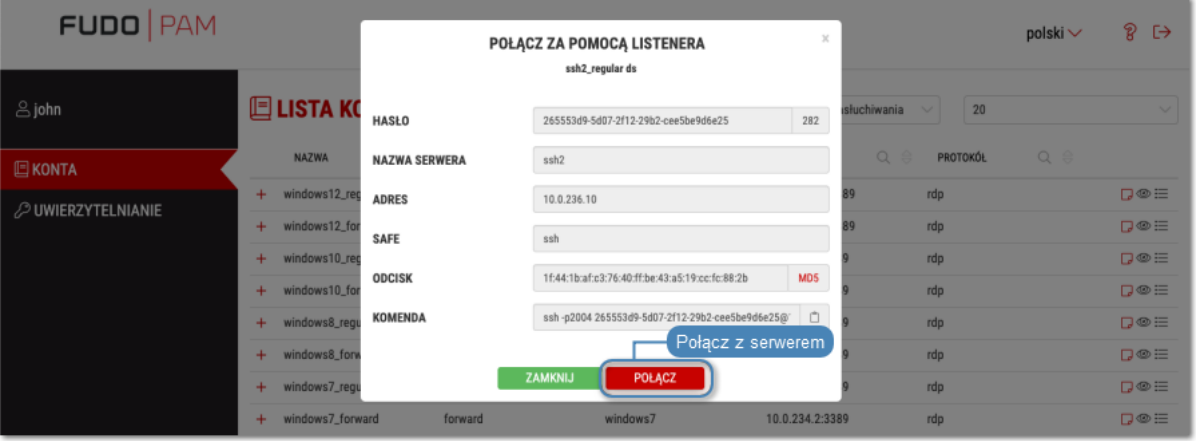

6. W oknie Uruchom aplikację wybierz WinSCP:SFTP,FTP,WebDAV and SCP i kliknij Otwórz.

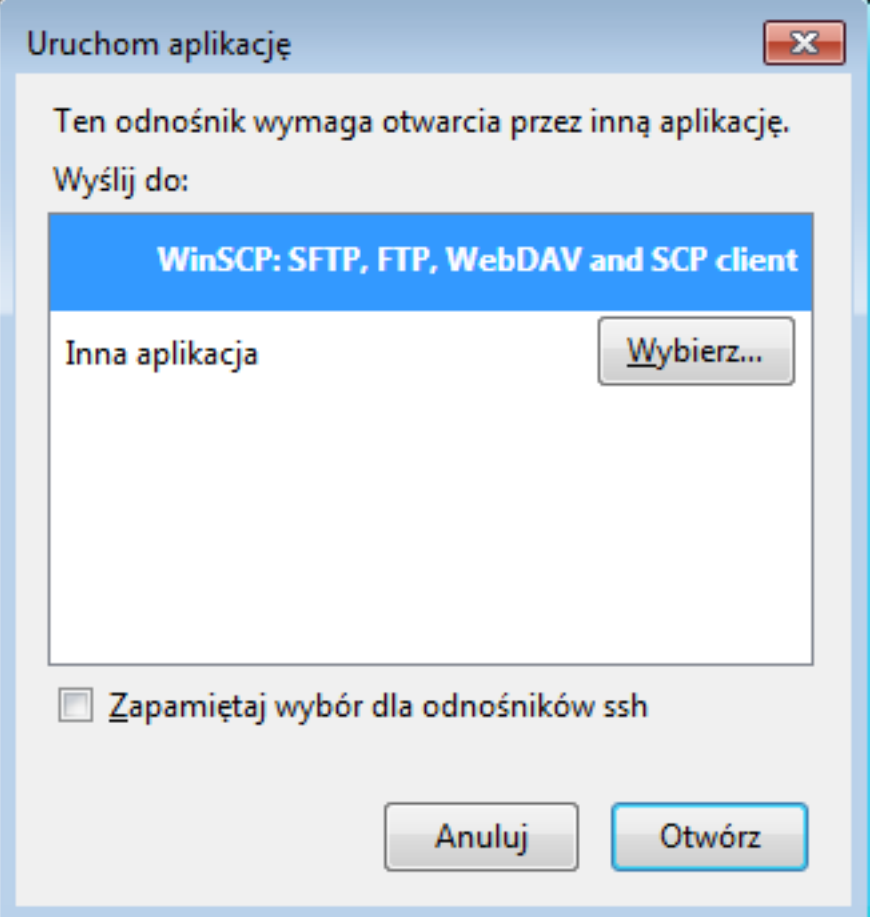

7. Połączenie zostało zainicjowane.

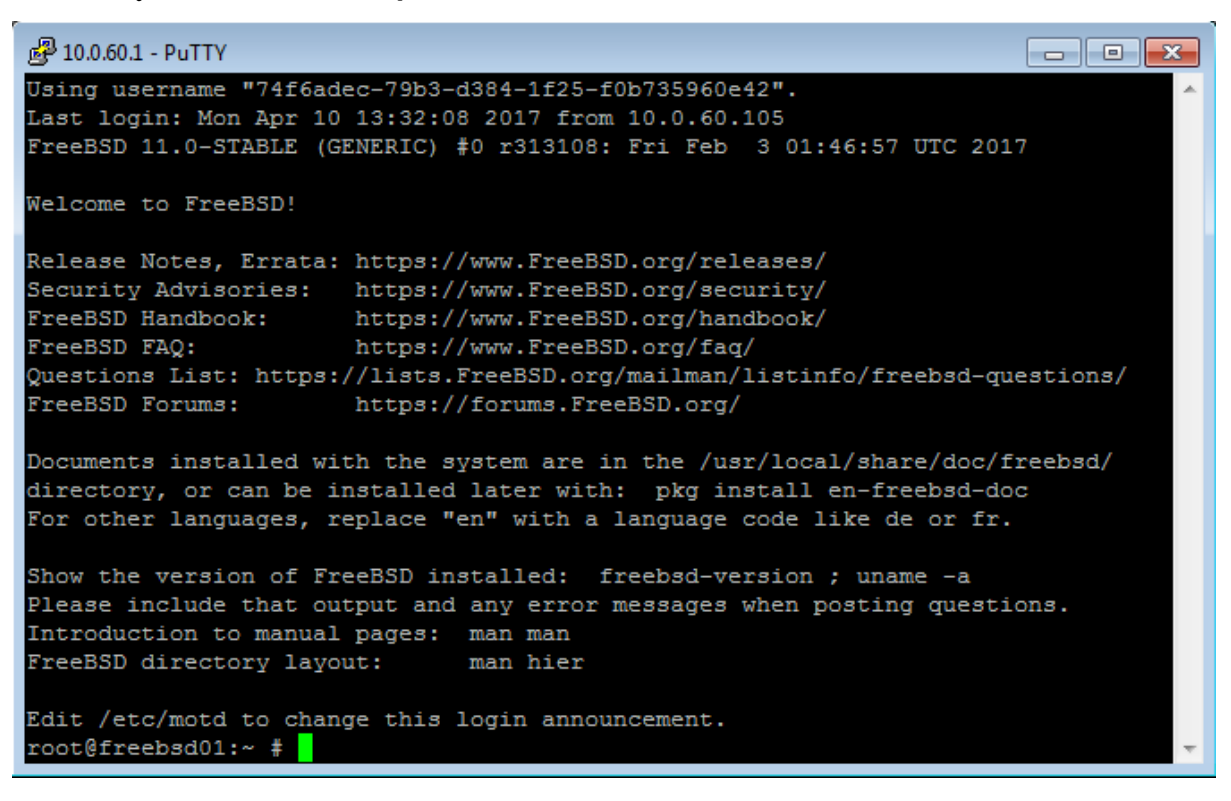

#### Tematy pokrewne:

- [RDP na systemie operacyjnym Mac OS](#page-16-0)
- [RDP na systemie operacyjnym Ubuntu](#page-18-0)

## <span id="page-24-0"></span>7.5 SSH na systemie operacyjnym Mac OS

- 1. Zaloguj się do Portalu Użytkownika.
- 2. Wybierz gniazdo nasłuchiwania i kliknij ikonę  $\Box$ .

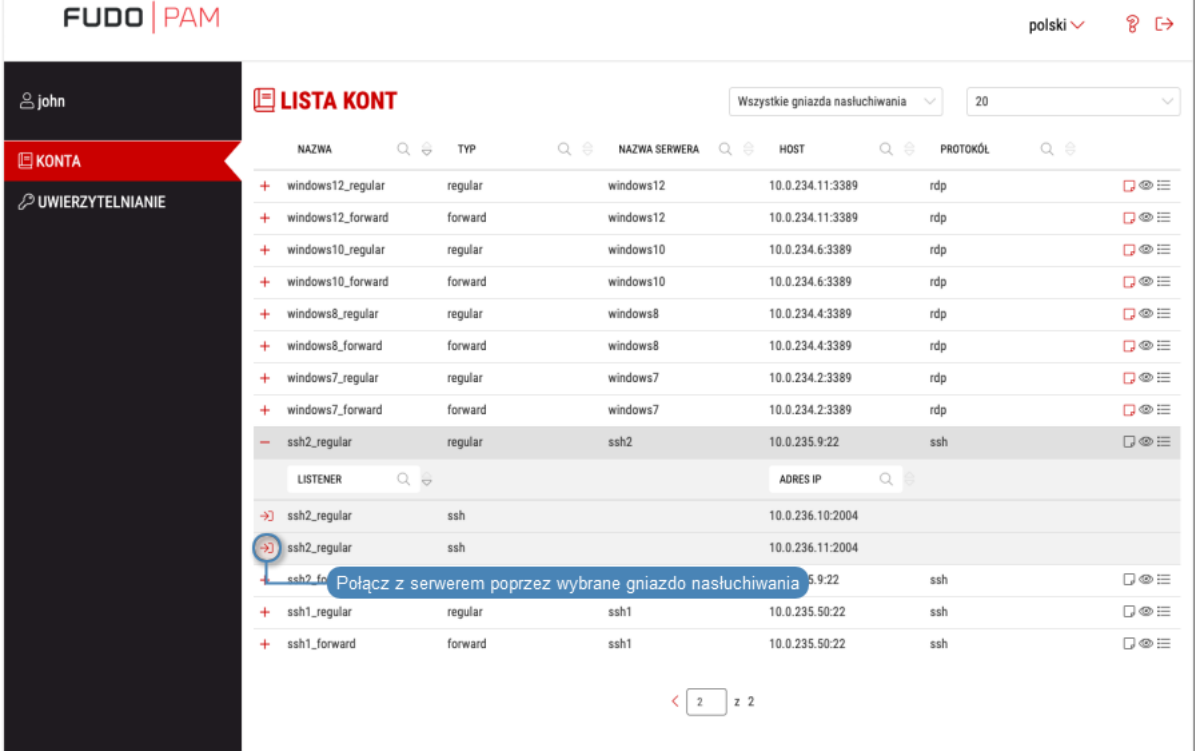

#### Informacja:

- Lista zawiera lokalne oraz zewnętrzne adresy gniazd nasłuchiwania.
- Jeśli zamiast ikony połączenia  $\sum$ , przy wybranym sejfie wyświetlona jest ikona należy [wypełnić wniosek o dostęp do zasobu](#page-27-0).
- 3. Kliknij POŁĄCZ.

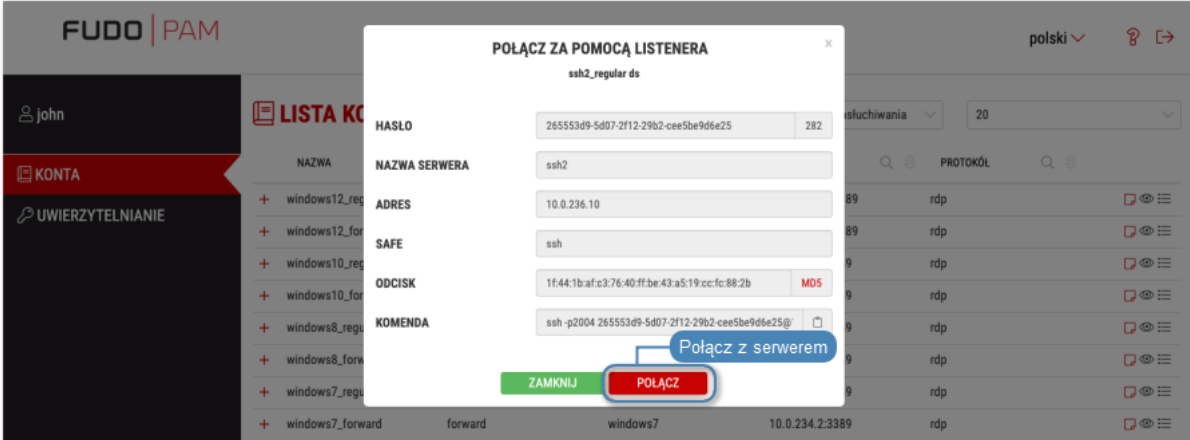

4. Kliknij Zezwól, aby otworzyć terminal i zainicjować połączenie.

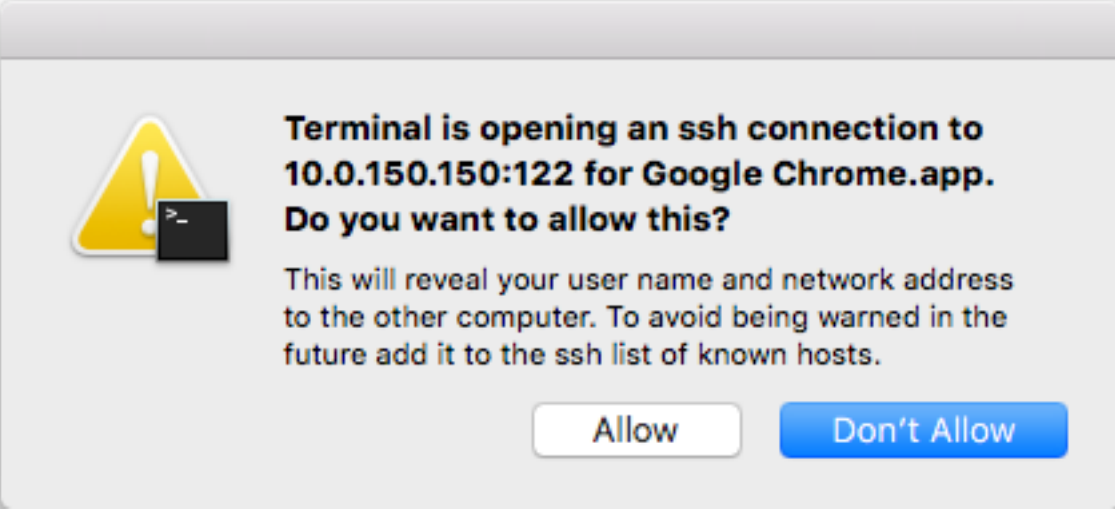

5. Połączenie zostało nawiązane.

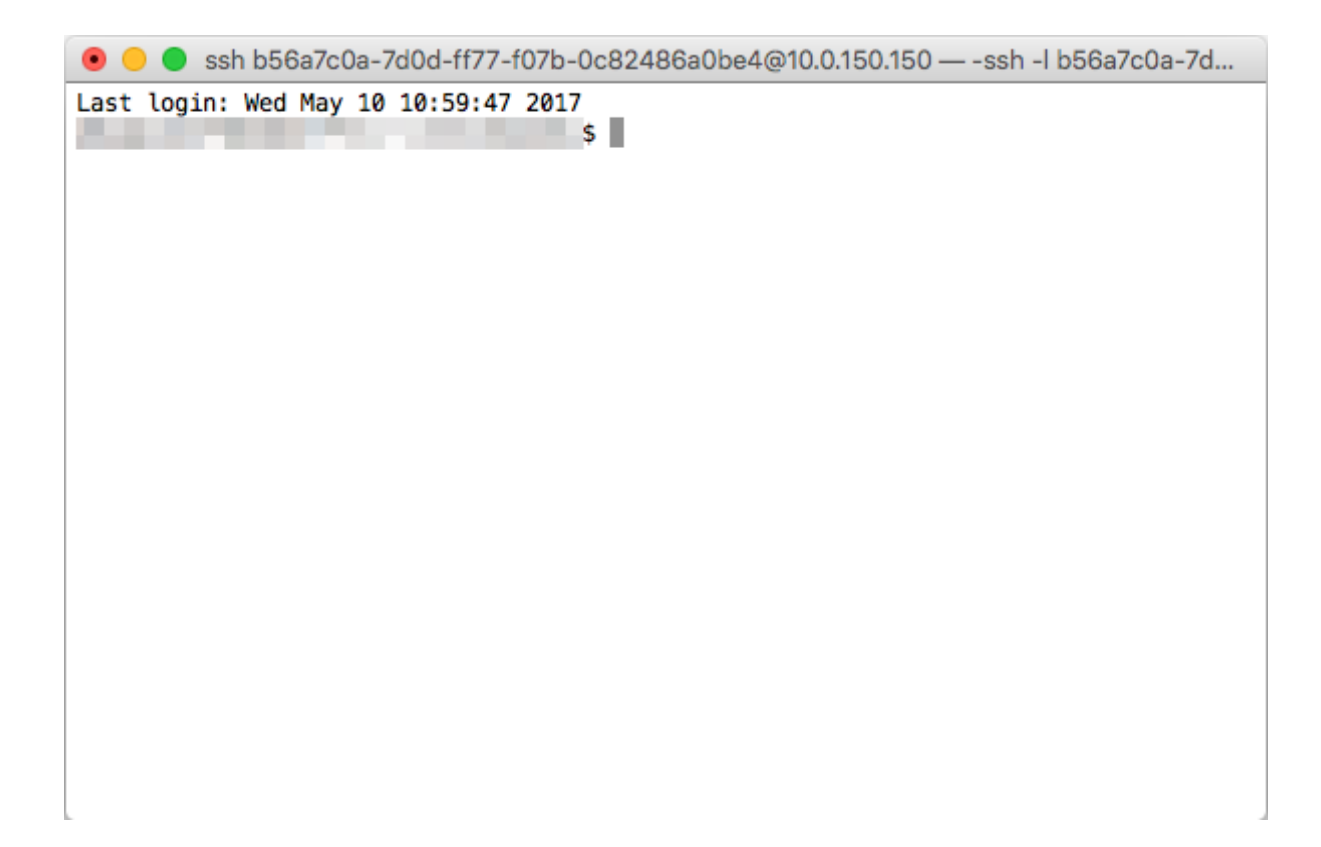

#### Tematy pokrewne:

- [RDP na systemie operacyjnym Mac OS](#page-16-0)
- [RDP na systemie operacyjnym Ubuntu](#page-18-0)
- [SSH na systemie operacyjnym Microsoft Windows 7/10](#page-20-0)

Wnioskowanie o dostęp do serwerów

#### <span id="page-27-0"></span>Informacja:

- Funcjonalność wnioskowania o dostęp do serwerów wymaga usługi ServiceNow.
- Prawidłowe przetworzenie wniosku o przyznanie dostępu wymaga, aby nazwy użytkowników w systemie Wheel Fudo PAM i ServiceNow były takie same.

Aby stworzyć wniosek o dostęp do sejfu, postępuj zgodnie z poniższą instrukcją.

- 1. Zaloguj się do Portalu Użytkownika.
- 2. Odnajdź żądany sejf i kliknij $\begin{array}{|c|} \hline \end{array}$  .

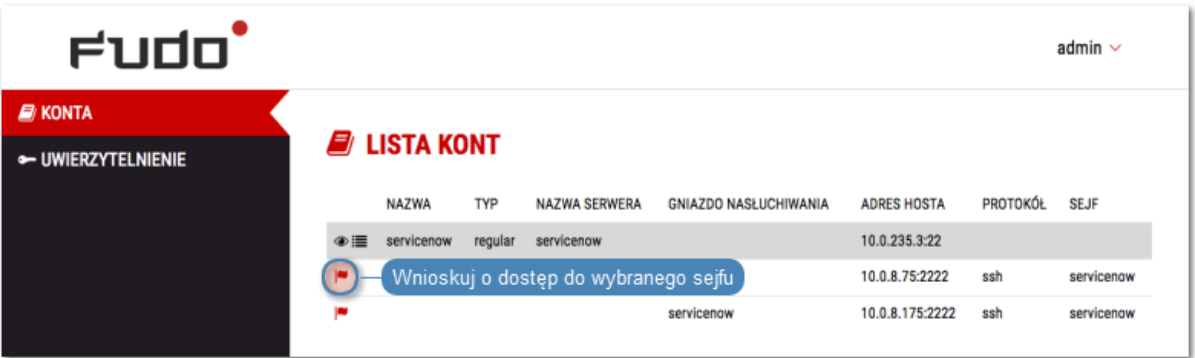

3. Zdefiniuj przedział czasowy i kliknij OK.

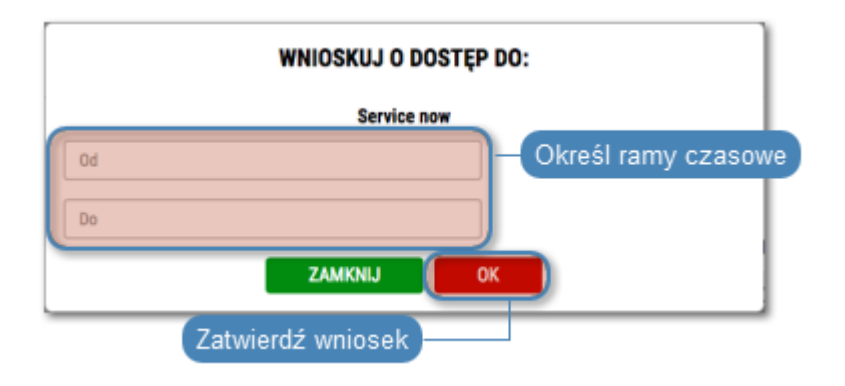

**Informacja:** Kliknij ikonę  $\Theta$ , aby szczegółowo określić graniczne wartości ram czasowych.

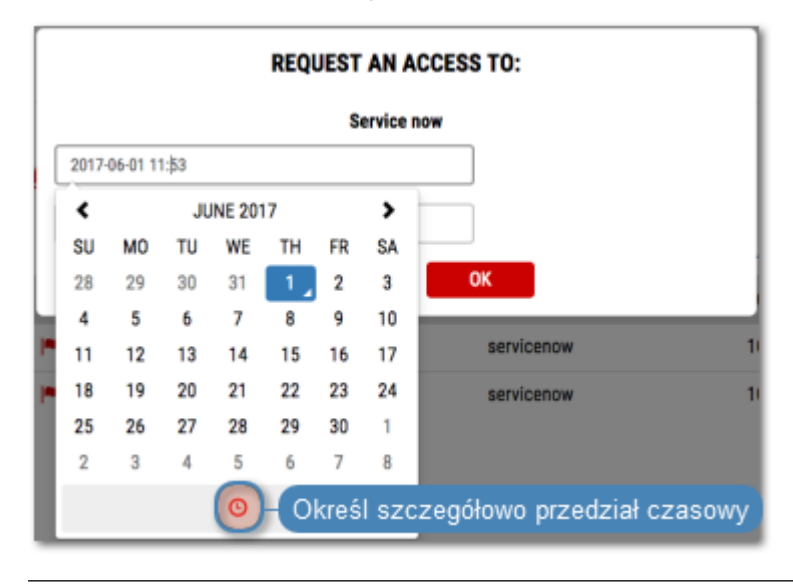

Uwierzytelnienie

<span id="page-29-0"></span>Widok Uwierzytelnienie daje przegląd metod uwierzytelnienia zalogowanego użytkownika a także umożliwia zmianę statycznego hasła dostępu do portalu.

#### Zmiana hasła dostępu

- 1. Wybierz z lewego menu opcję UWIERZYTELNIENIE.
- 2. Wypełnij formularz i kliknij ZAPISZ.

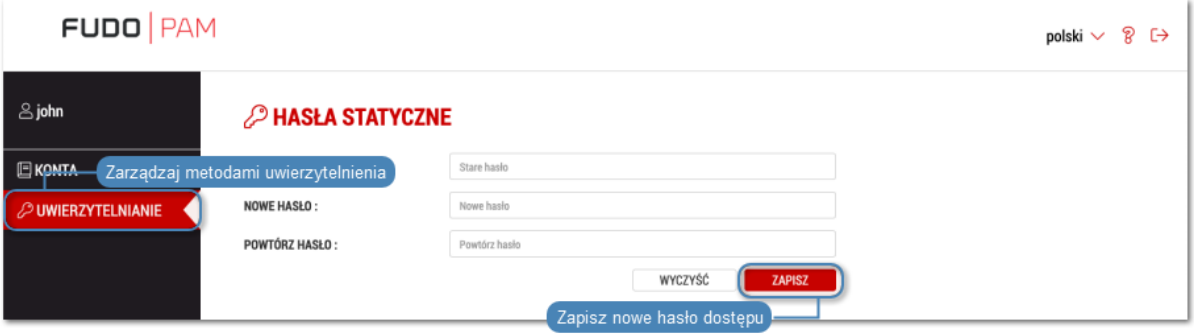

# Rozwiązywanie problemów

<span id="page-30-0"></span>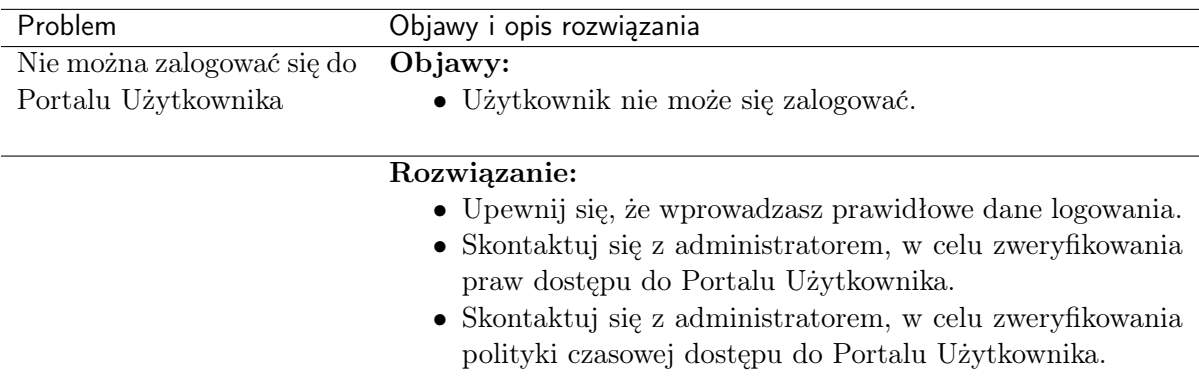

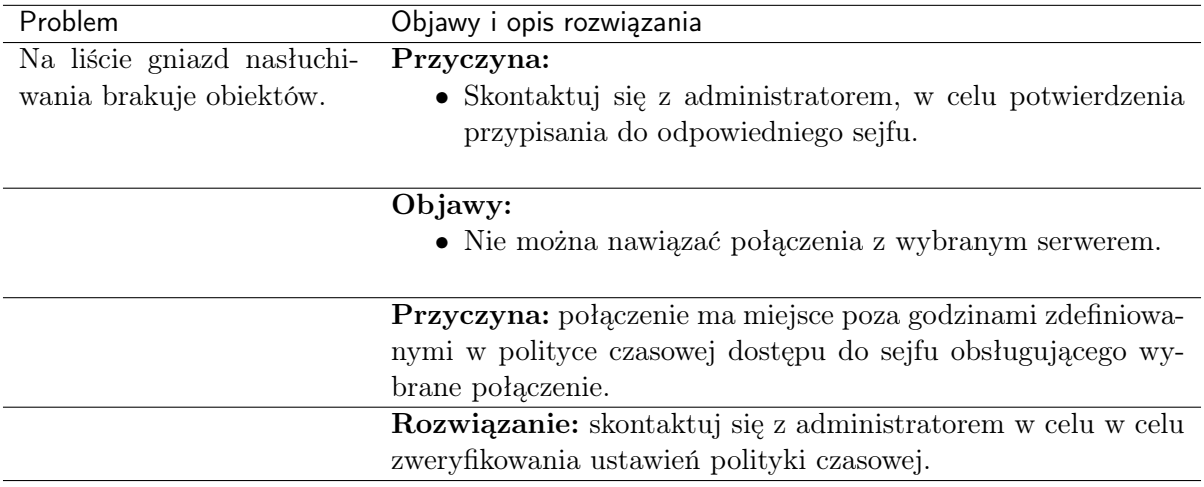